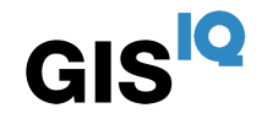

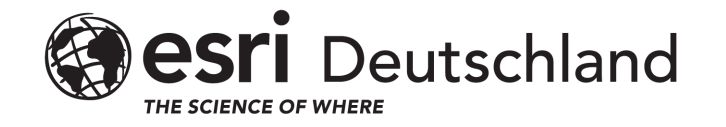

GIS<sup>IO</sup>

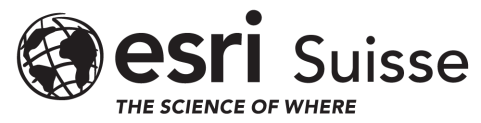

# **eduGIS**<br>chats

für Dozierende

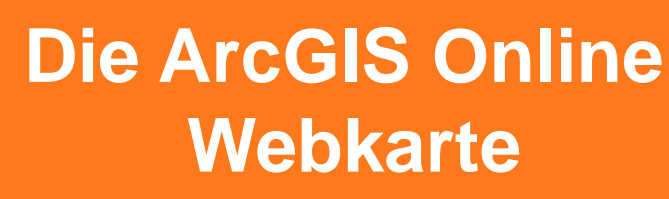

Konzept – Datenverarbeitung – Analyse – Präsentation

- **Einführung eduGIS-Chat und eduGIS-Seminare**
- **Aktuelle Themen**
- **Die ArcGIS Online Webkarte**
- **QA und Umfrage**

# eduGIS<br>chats

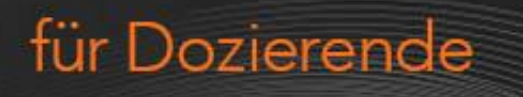

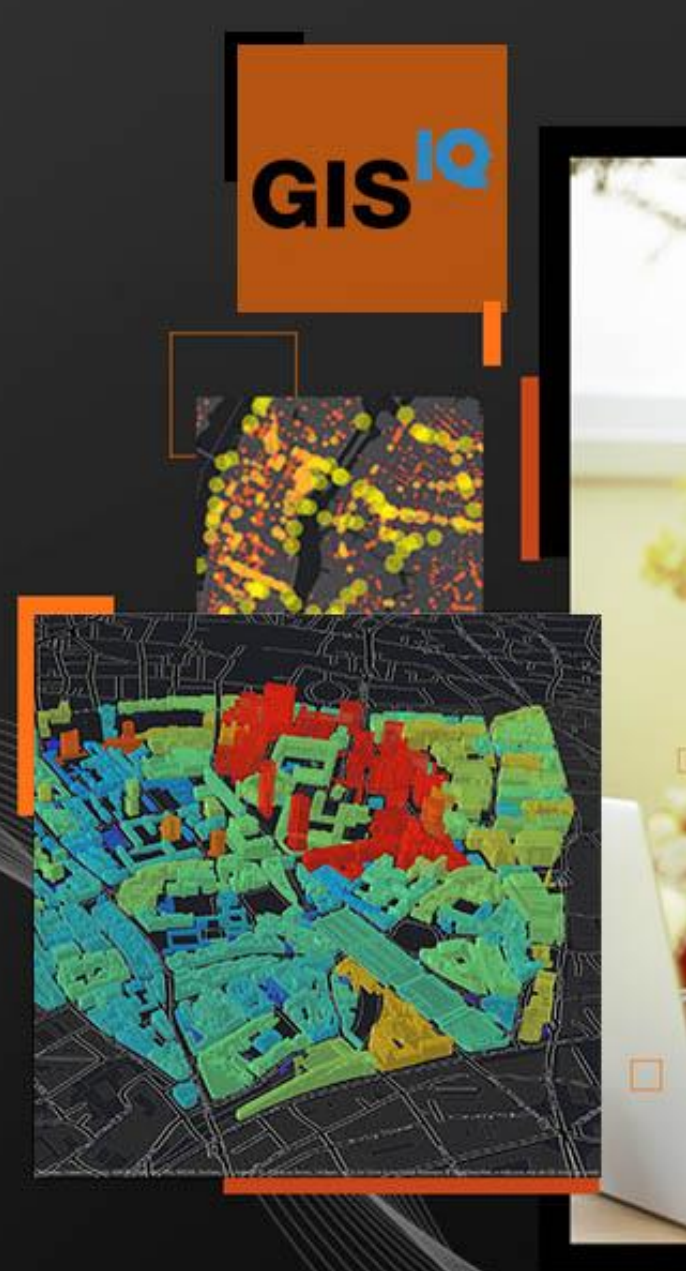

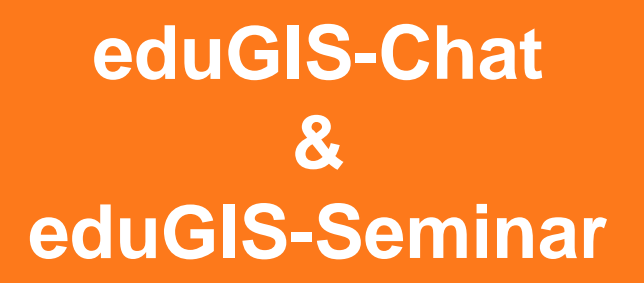

## **Aktuelle Themen von gisIQ**

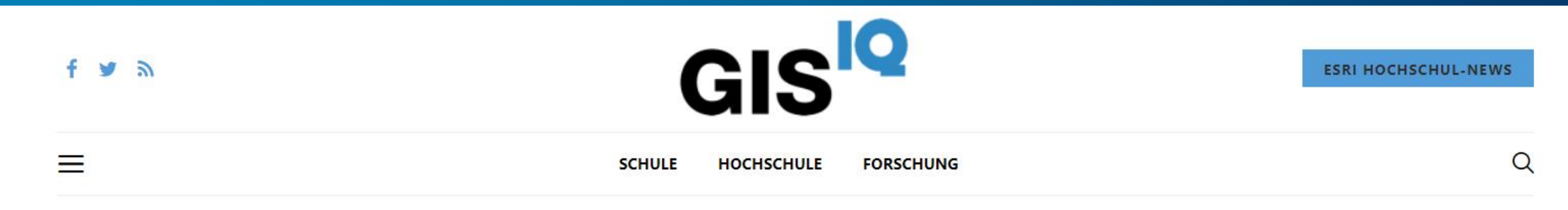

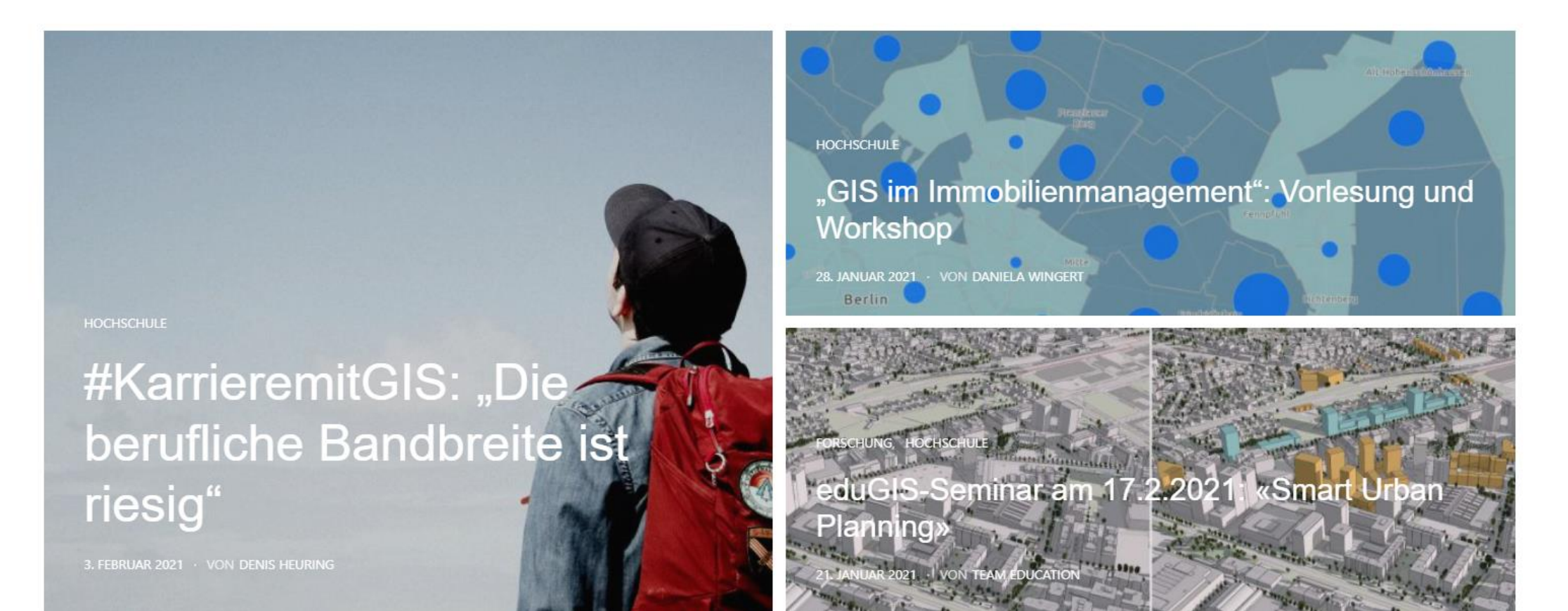

# **Esri Young Scholar Award**

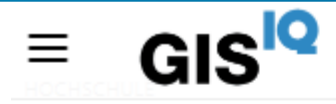

**SCHULE** HOCHSCHULE **FORSCHUNG** 

# Wettbewerb: Esri Young Scholar **Award 2021**

9. FEBRUAR 2021 • VON TEAM EDUCATION

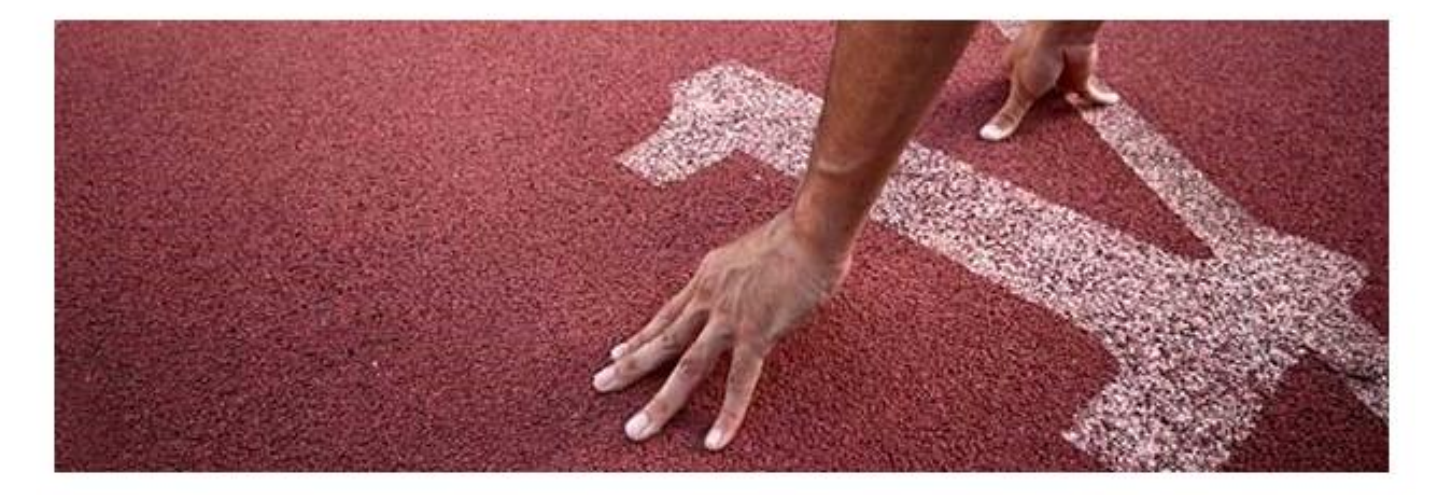

"Esri Young Scholar Award": Einsendeschluss für den Startschuss zu deiner GIS-Karriere ist der 15. April 2021.

# **Die Web Karte – die Grundlage für vieles**

#### **Mobile devices**

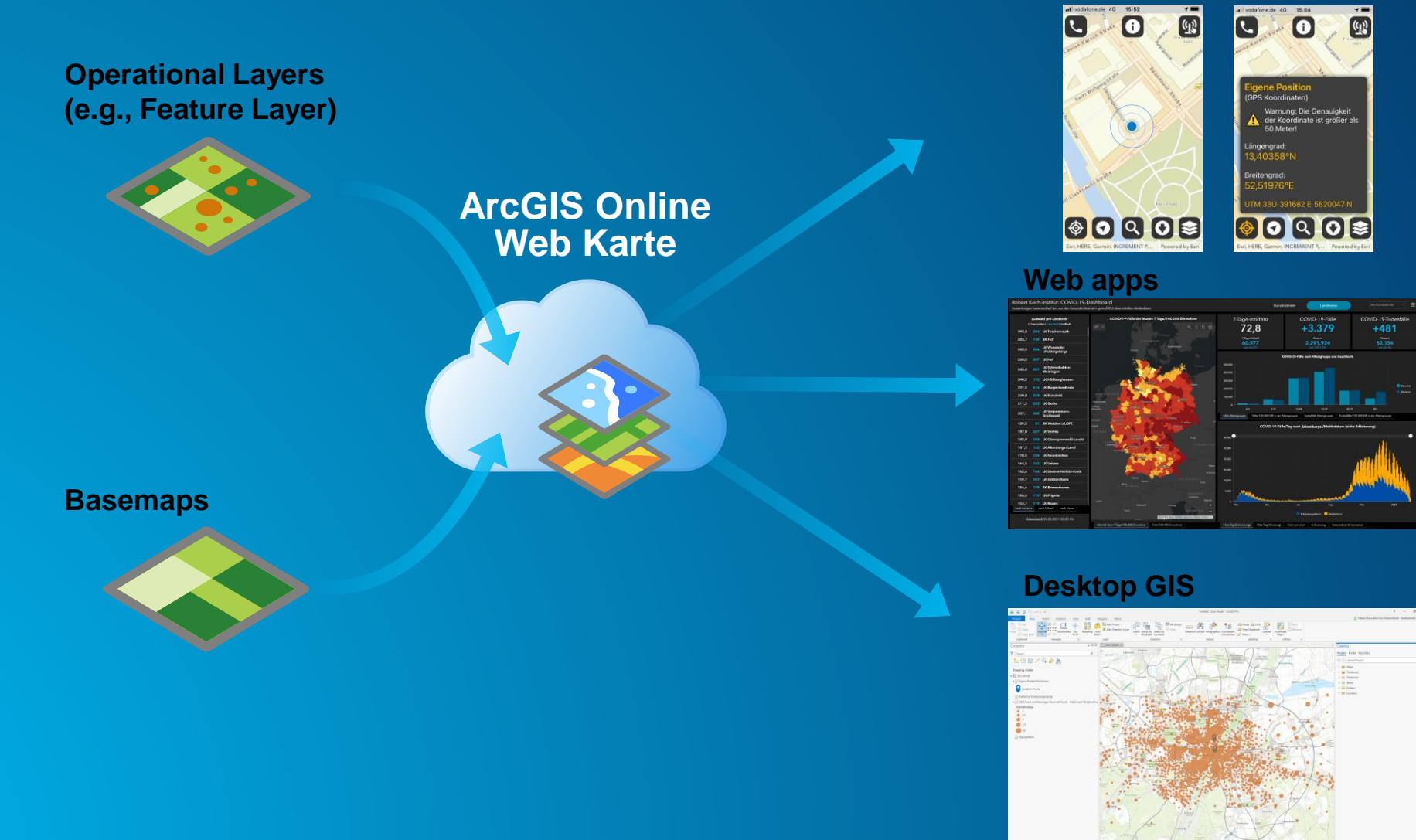

# **Plattformunabhängig und in der Cloud**

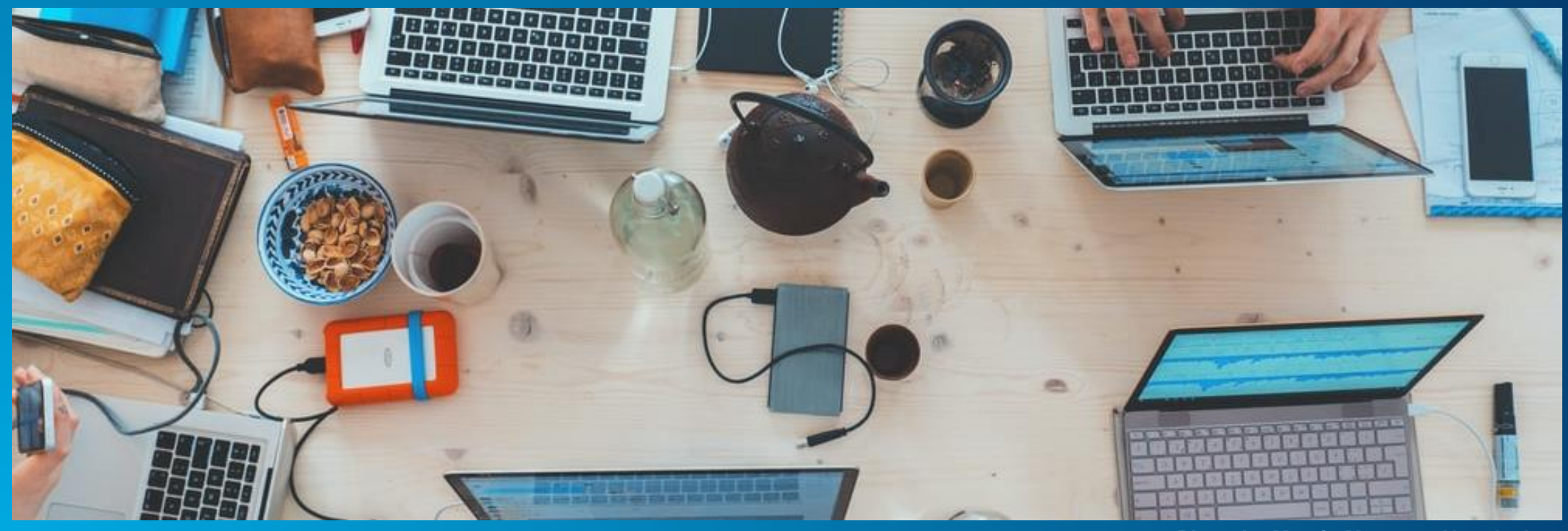

**Photo by [Marvin Meyer](https://unsplash.com/photos/SYTO3xs06fU) on [Unsplash](https://unsplash.com/)**

# **ArcGIS Web Karte**

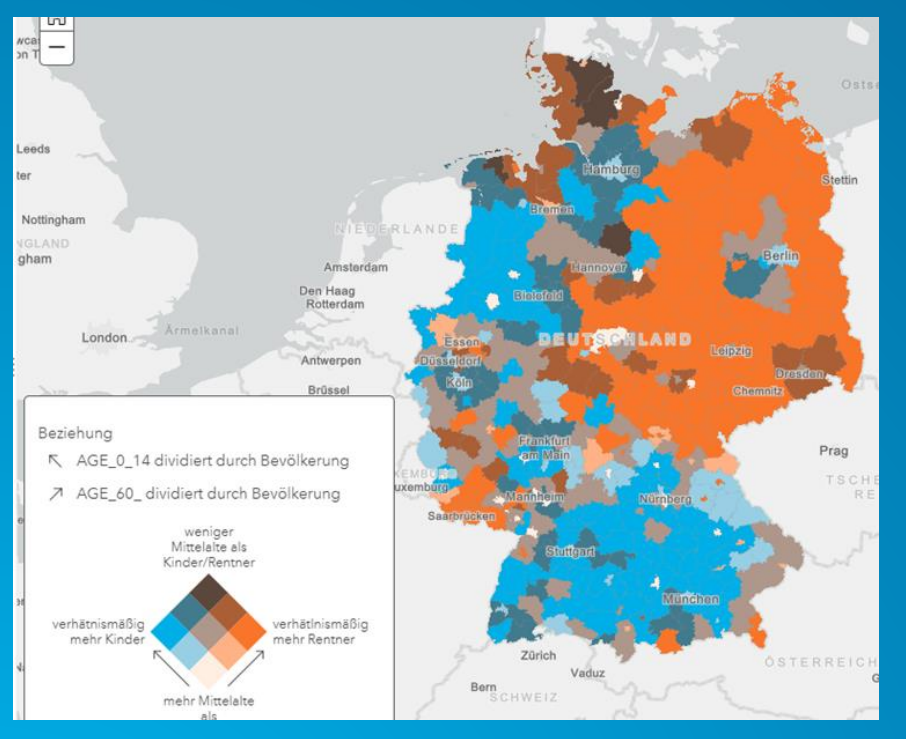

## **Webmaps Datenebenen Visualisierung**

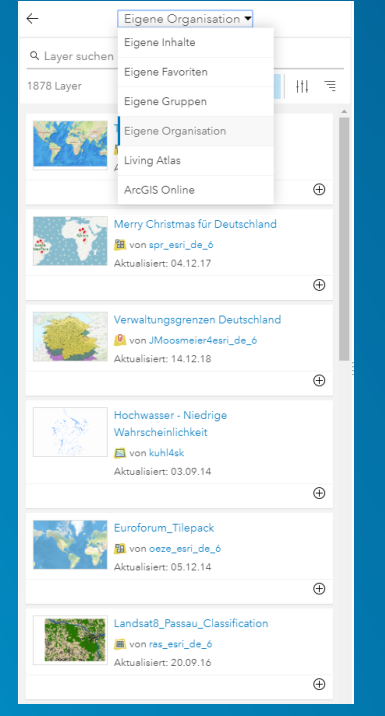

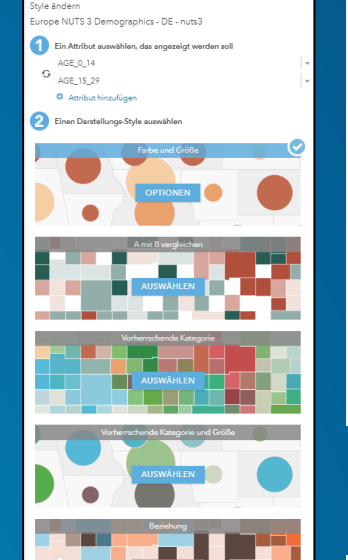

#### Analyse durchführen > Daten zusammenfassen > Positionen suchen Datenanreicherung Muster analysieren M. Dichte berechnen  $\bullet$ Hot-Spots suchen  $\bullet$ Ausreißer suchen  $\bullet$ F. Punkt-Cluster suchen  $\bullet$ Punkte interpolieren  $\bullet$ Nachbarschaftsanalyse verwenden Daten verwalten

## **Analyse Datenerfassung**

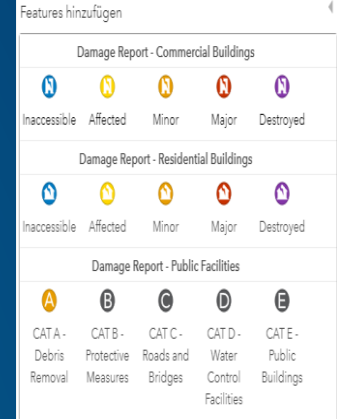

## **Freigabe und Apps**

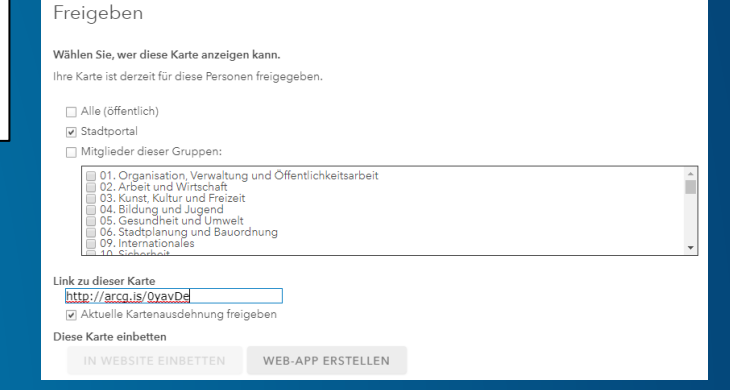

 $\bullet$ 

 $\bullet$  $\bullet$ 

 $\bullet$  $\bullet$ 

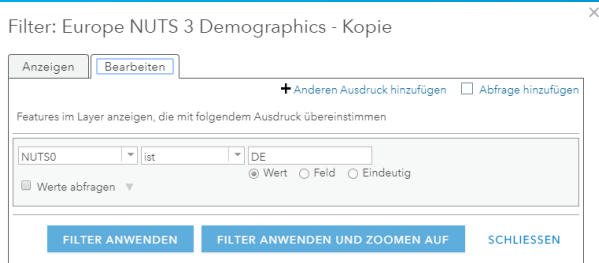

#### **Filtern Information Suche**

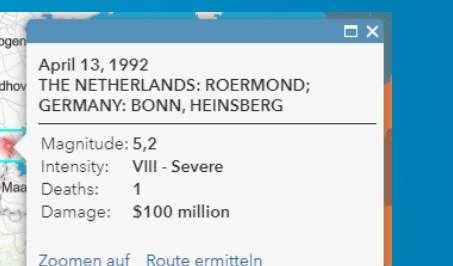

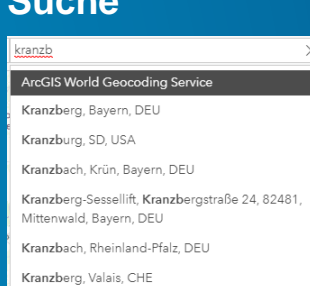

# **Kleine Übung zum Ausprobieren oder Zuschauen**

- **Gehen Sie auf [arcgis.com](http://www.arcgis.com/) – wechseln Sie auf Karte (alternativ: arcgis.com/home/webmap/viewer.html)**
- **Machen Sie sich mit den verschiedenen Funktionen vertraut (Pan, Zoom, Grundkarte ändern etc.)**
- Aktivieren Sie die Bearbeitung der Karte (rechts oben "Karte ändern")
- **Fügen Sie die Daten "Recent Earthquakes" aus ArcGIS Online hinzu**
- **Untersuchen Sie die Daten und machen Sie sich mit Ihnen vertraut**
- **Ändern Sie den Style und probieren die Filterfunktion aus (Tipp: Finden sie unter dem Layernamen)**

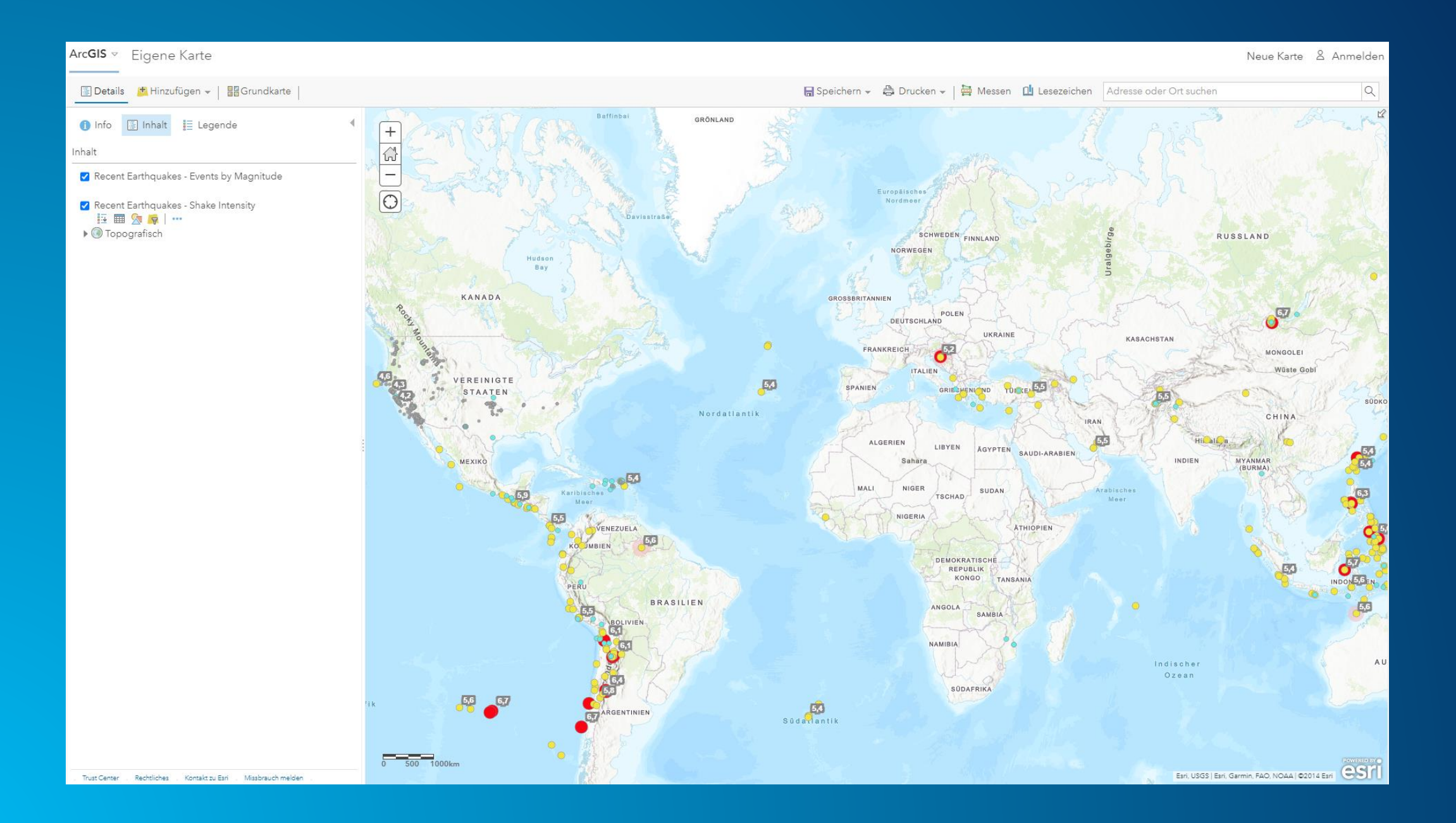

# **ArcGIS Online Web Karte**

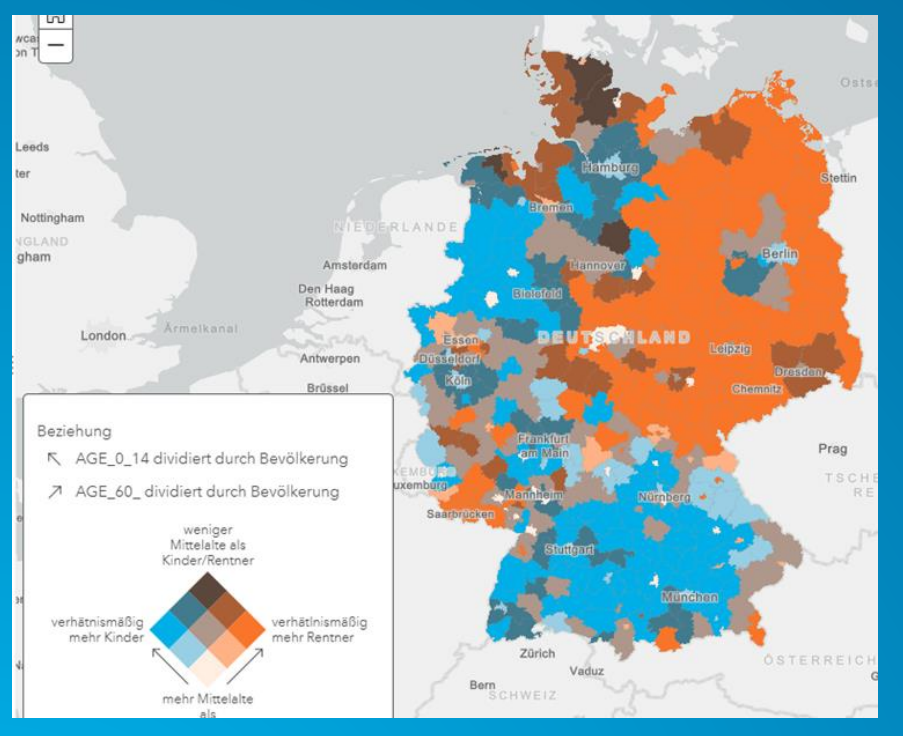

### **Webmaps Datenebenen Visualisierung**

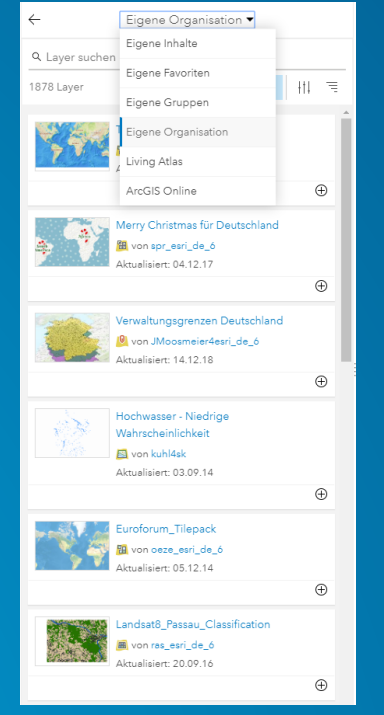

## ............<br>urope NUTS 3 Demographics - DE - nuts3 Ein Attribut auswählen, das angezeigt werden soll  $\sigma$   $\frac{\text{AGE\_0\_14}}{\text{AGE\_15\_29}}$ **Q** Attribut hinzufune Einen Darstellungs-Style auswähler M. **IX** Nachbarschaftsanalyse verwenden Daten verwalten

#### Analyse durchführen > Daten zusammenfassen > Positionen suchen Datenanreicherung Muster analysieren Dichte berechnen Hot-Spots suchen Ausreißer suchen Punkt-Cluster suchen Punkte interpolieren

### **Analyse Datenerfassung**

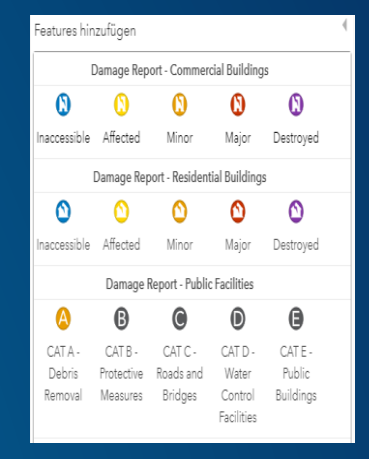

## **Freigabe und Apps**

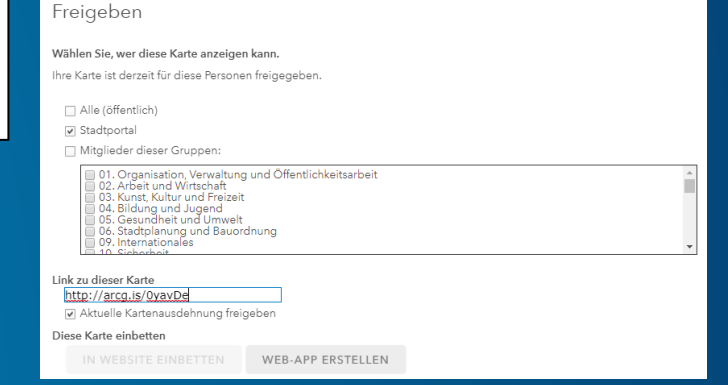

 $\bullet$ 

 $\bullet$ 

 $\bullet$ 

 $\bullet$ 

 $\bullet$ 

 $\bullet$ 

 $\bullet$ 

 $\bullet$ 

 $\bullet$ 

 $\bullet$ 

 $\bullet$ 

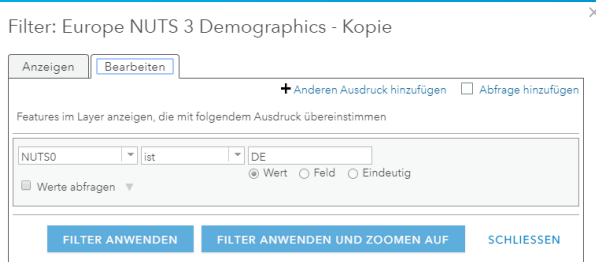

#### **Filtern Suche Information Suche**

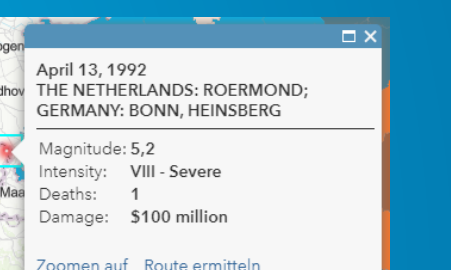

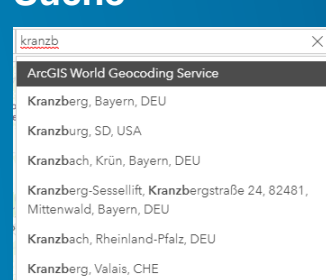

## **ArcGIS Online Web Karte**

• **Wie bekomme ich Zugang zu ArcGIS Online und der Web Karte?**

- **Für jede Desktop GIS Lizenz gibt es ein ArcGIS Online Pedant**
- **ArcGIS Named User – Zugang zu ArcGIS Pro und ArcGIS Online**
- **Somit ist für alle Esri Education Lizenzinhaber der Zugang kein Problem**

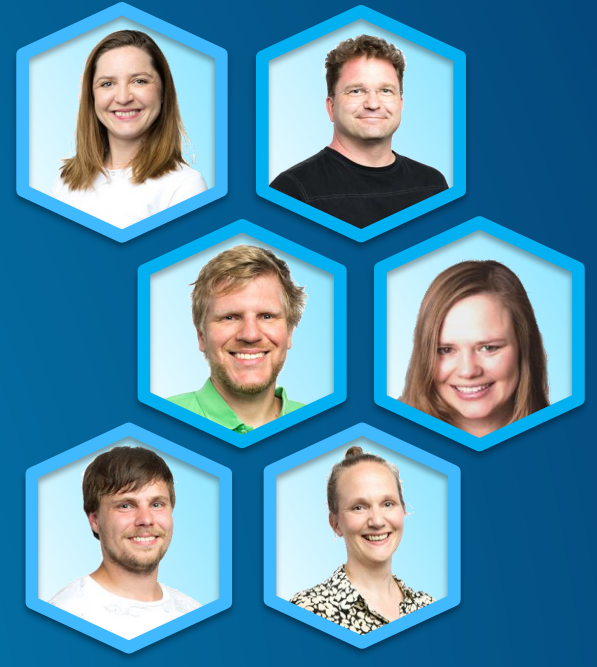

# **Vielen Dank für Ihr Interesse**

• **Bitte geben Sie uns Feedback und teilen uns Themenwünsche in folgender Umfrage mit:**

**<https://arcg.is/1qbOXe>**

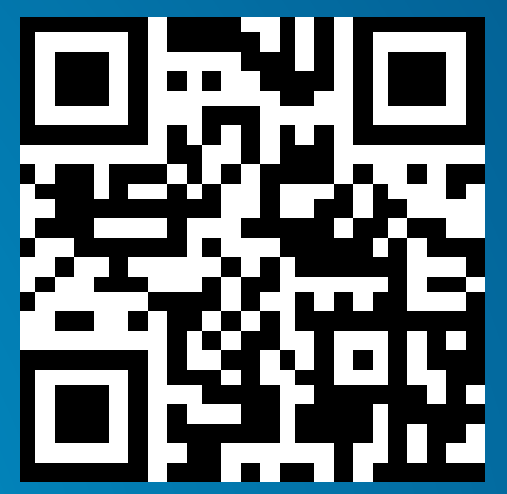

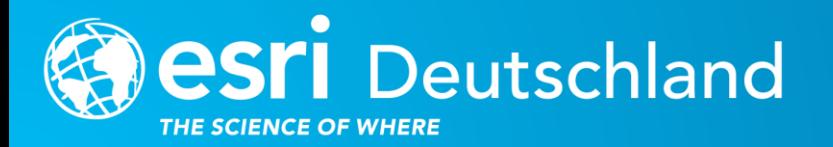

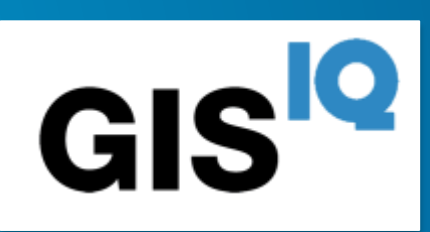

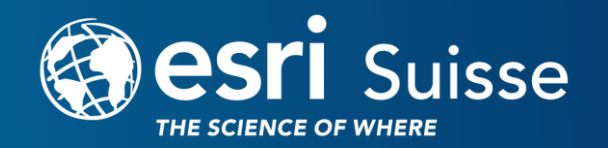

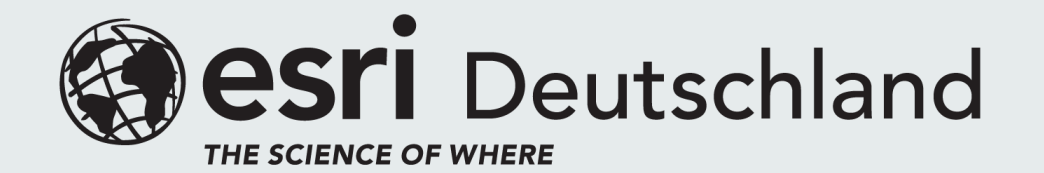

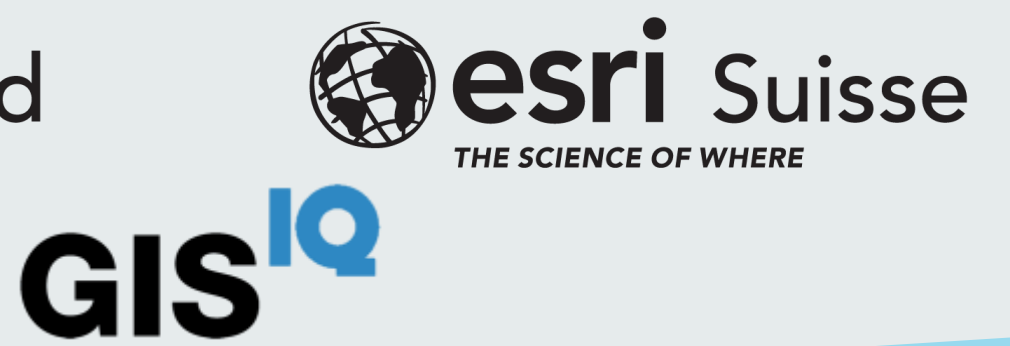

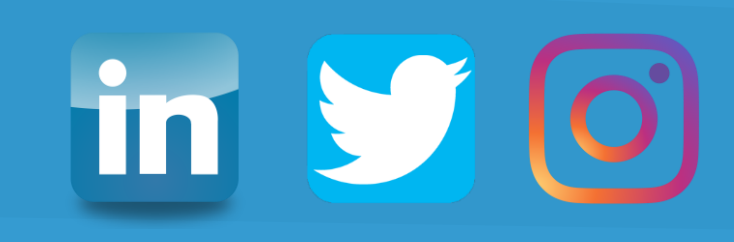